## **Cómo "ACTUALIZAR LA INFORMACIÓN DEL ESTUDIANTE"**

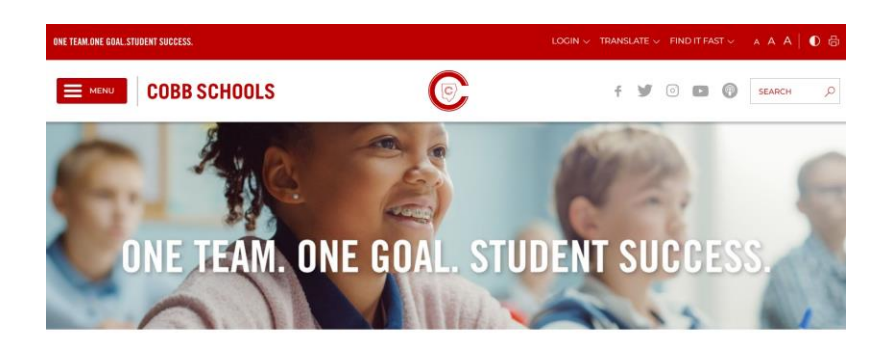

Paso #1- Vaya al sitio web del "Distrito Escolar del Condado de Cobb".

Paso #2- Haga clic en la barra de menú y desplácese hasta "Padres y estudiantes" y seleccione.

Paso #3- Haga clic en "Inciar sesión"

Paso #4- Desplácese hasta "ParentVUE", haga clic en esta opción (soy un... Padre) e inicie sesión con *el mismo* nombre de usuario y contraseña.

Paso #5- Una vez que haya iniciado sesión en Parentvue, vaya a la parte inferior del 'menú de la página de inicio' y desplácese hacia abajo hasta "Información del estudiante /Student Information". Siga las indicaciones y actualice la información deseada. Algunos ejemplos incluyen: actualizaciones de números de teléfono y correo electrónico ("update address/Contacts/Family Info"), permiso de salida y excursión ("Student Field Trip Permission"), etc.

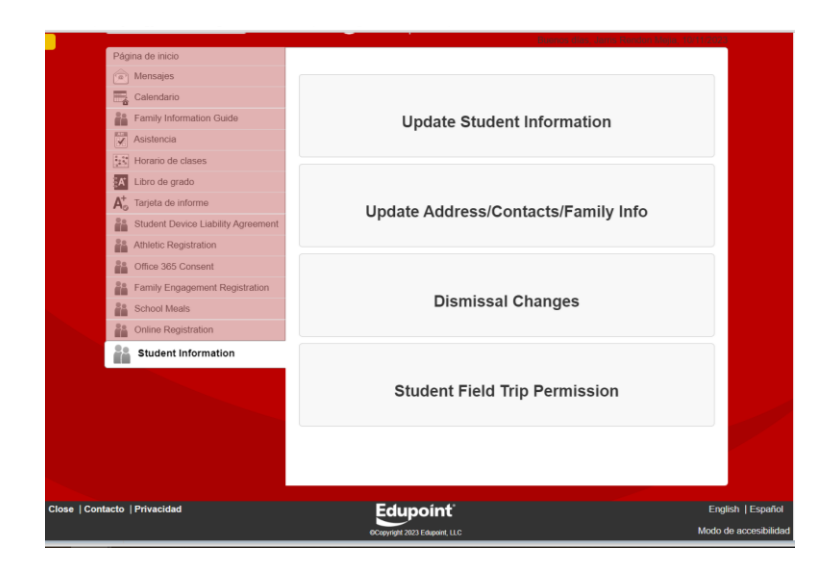